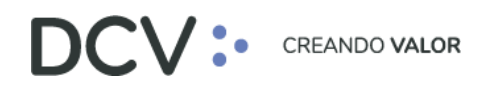

**PROYECTO DCV EVOLUCIÓN**

### **Manual de Conexión Inicial**

**Marzo 2021**

Av. Apoquindo 4001, Piso 12, Las Condes, Santiago, Chile. C Tel.: (56 2) 2393 9001 www.dcv.cl

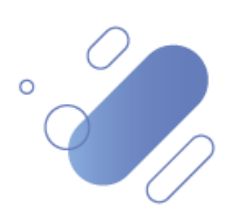

**PROYECTO DCV EVOLUCIÓN**

### **Tabla de Contenidos**

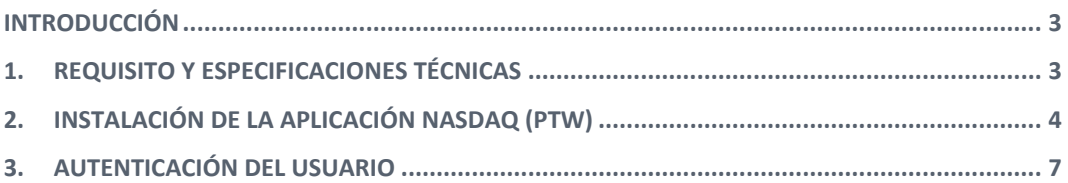

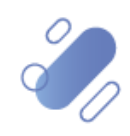

#### **PROYECTO DCV EVOLUCIÓN**

### **Introducción**

<span id="page-2-0"></span>En este documento se establecen las especificaciones y requisitos técnicos de las estaciones de trabajo que se requieren, para poder operar con el nuevo sistema. Requisitos que además deben ser compatibles con las necesidades de conexión para los servicios que no serán prestados a través del nuevo sistema (*Forward, BRAA, Registro de Accionistas, Sitio Datos Históricos, Sitio no Participante*).

Además, de ello describe la secuencia de pasos para realizar la instalación de la aplicación en el equipo del usuario.

#### <span id="page-2-1"></span>**1. Requisito y especificaciones técnicas**

Los requisitos y especificaciones técnicas para poder instalar la aplicación Nasdaq corresponden a:

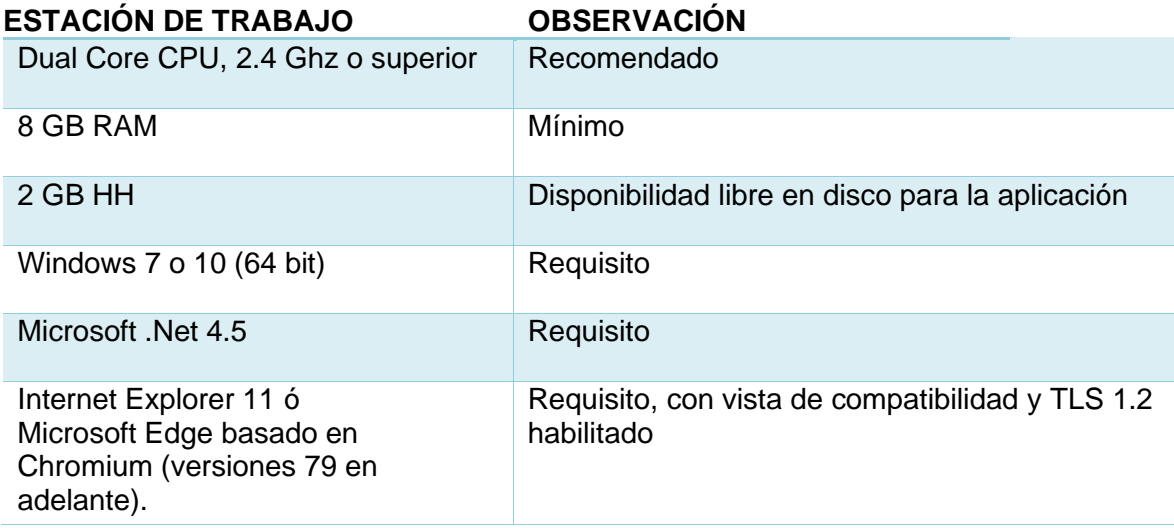

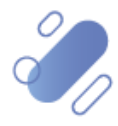

**PROYECTO DCV EVOLUCIÓN**

### <span id="page-3-0"></span>**2. Instalación de la Aplicación Nasdaq (PTW)**

A continuación, se muestra la secuencia de las pantallas para realizar la instalación de la aplicación.

Lo primero que debe hacer el Usuario es abrir Internet Explorer 11 y luego ingresar la siguiente dirección en su navegador, ya que el sistema se encuentra disponible a través del ambiente web.

<https://dcve-aceptacion.dcv.cl/>

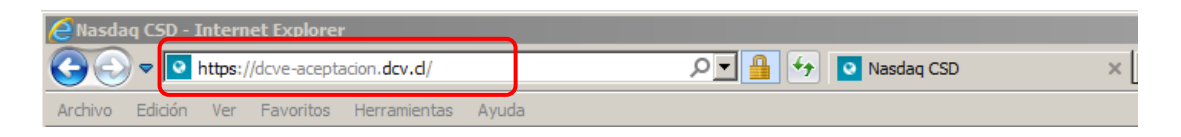

Una vez que se visualiza la aplicación, se debe seleccionar el enlace "**Post Trade Workstation",** que iniciará la ejecución del sistema.

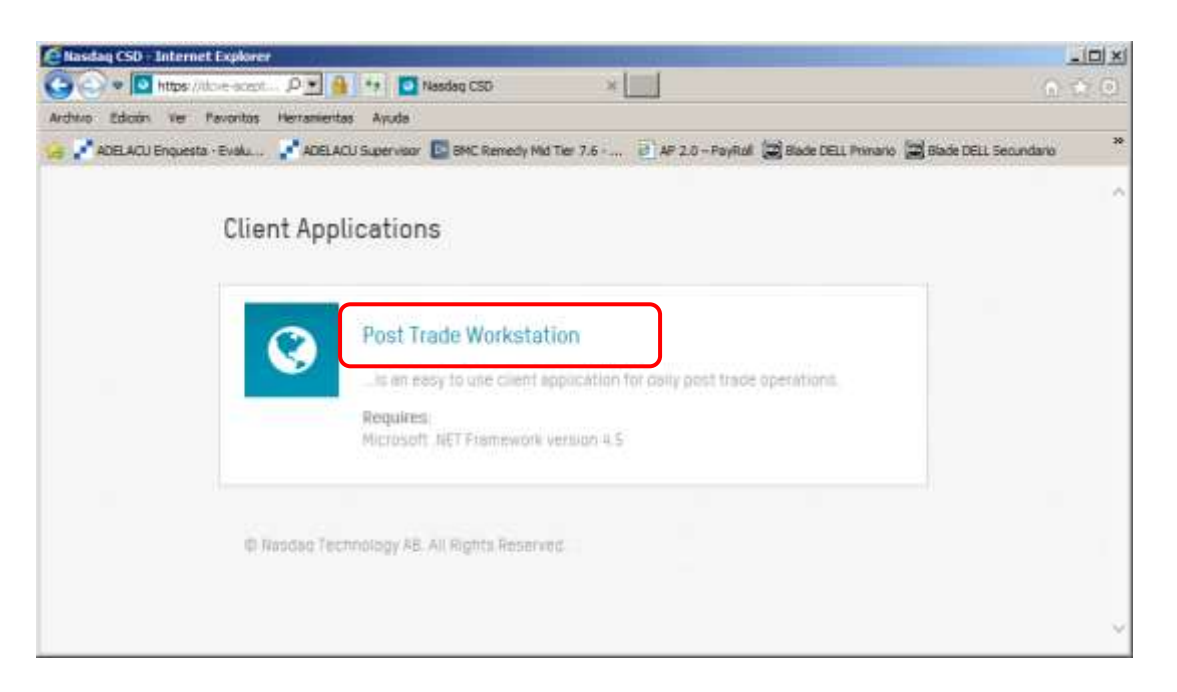

Luego se mostrará la siguiente pantalla en donde el Usuario debe seleccionar "**Ejecutar**". para iniciar la descarga de la aplicación.

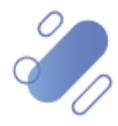

## "'

### **PROYECTO DCV EVOLUCIÓN**

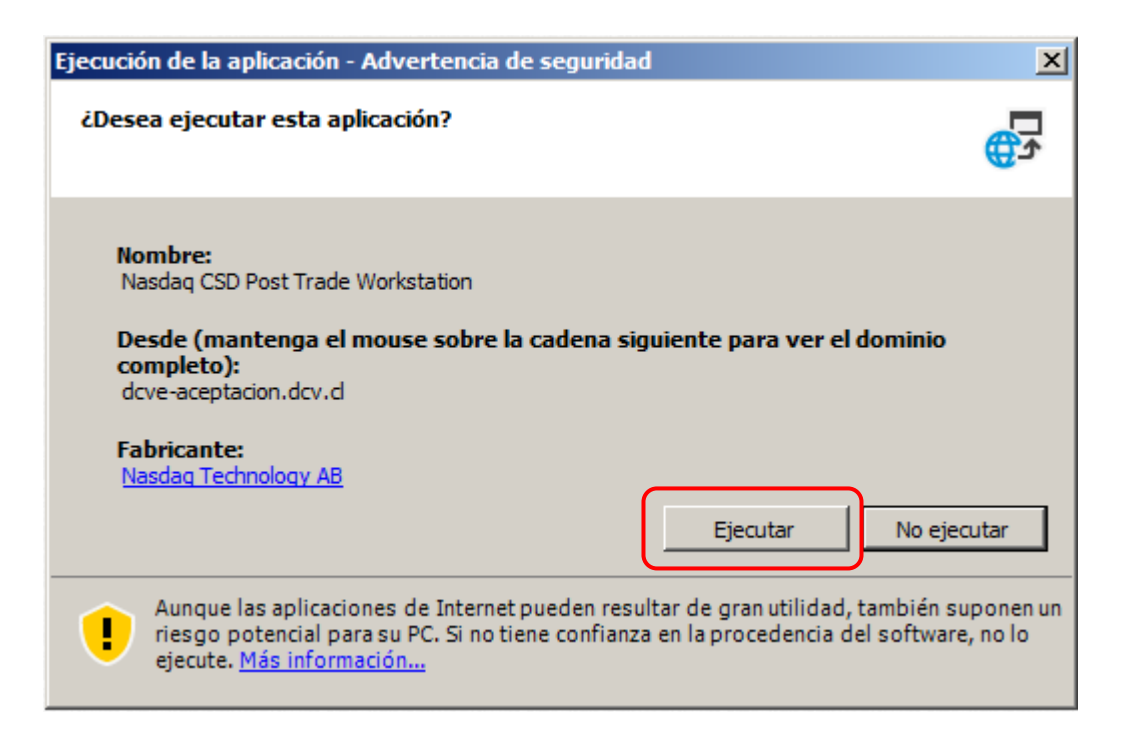

Una vez que el Usuario ejecuta la aplicación, se desplegará la siguiente pantalla en la cual se visualiza el proceso de descarga de la aplicación. Esta operación puede tardar algunos minutos.

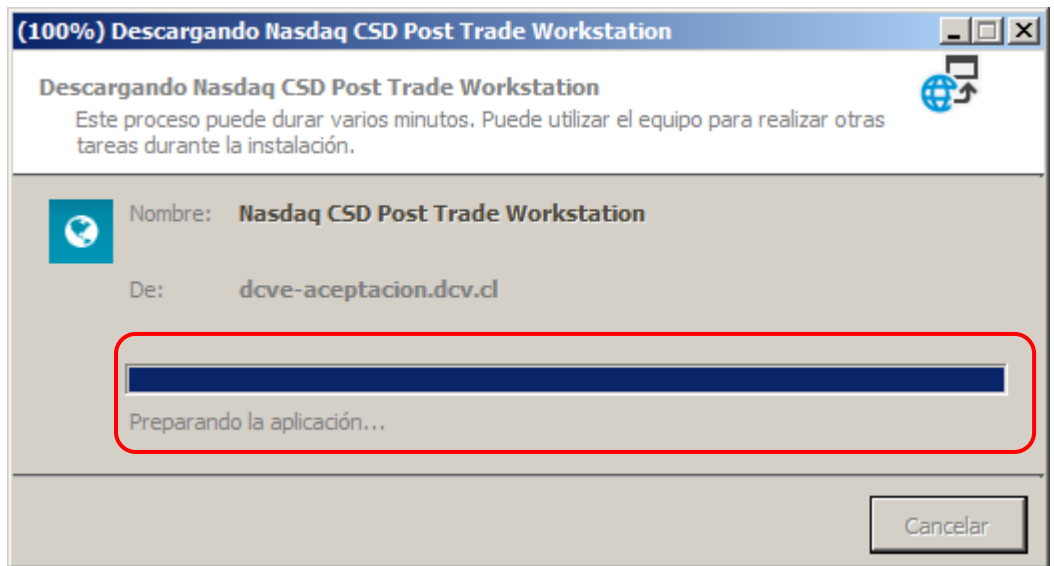

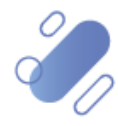

#### **PROYECTO DCV EVOLUCIÓN**

Al finalizar la descarga de la aplicación, el resultado esperado es poder observar la siguiente pantalla donde tendrás que identificarte para comenzar a utilizar las funcionalidades de la aplicación.

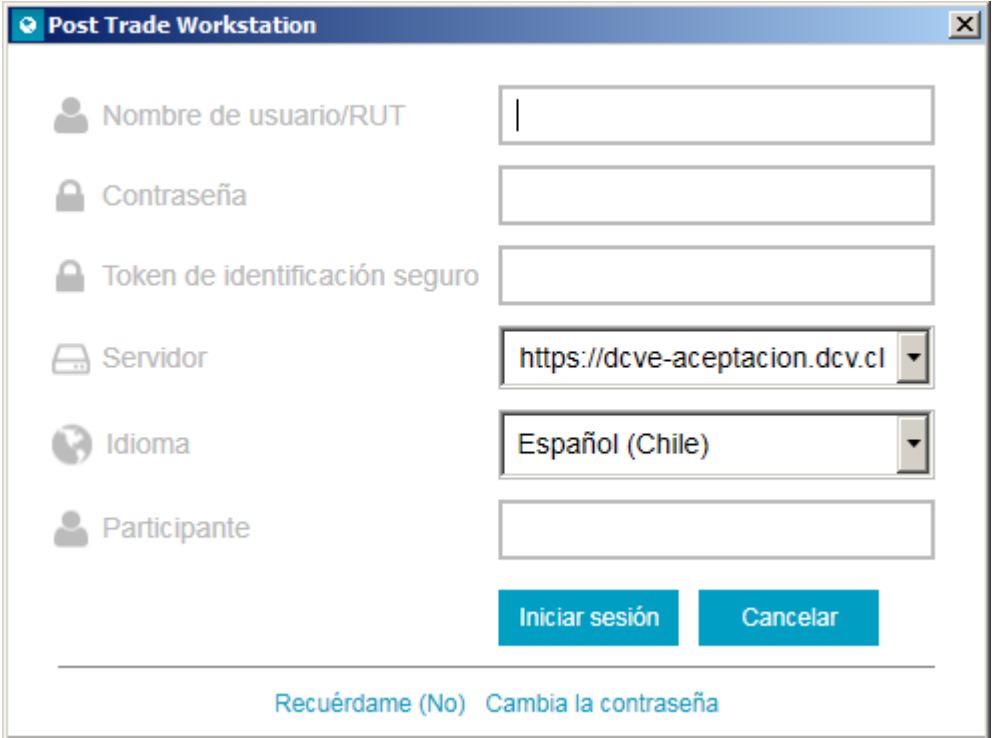

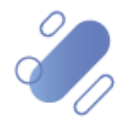

**PROYECTO DCV EVOLUCIÓN**

### <span id="page-6-0"></span>**3. Autenticación del usuario**

La autenticación del Usuario debe ser realizar en base al registro de información que gestiona y provee el Administrador de Seguridad, para cada uno de los Usuarios.

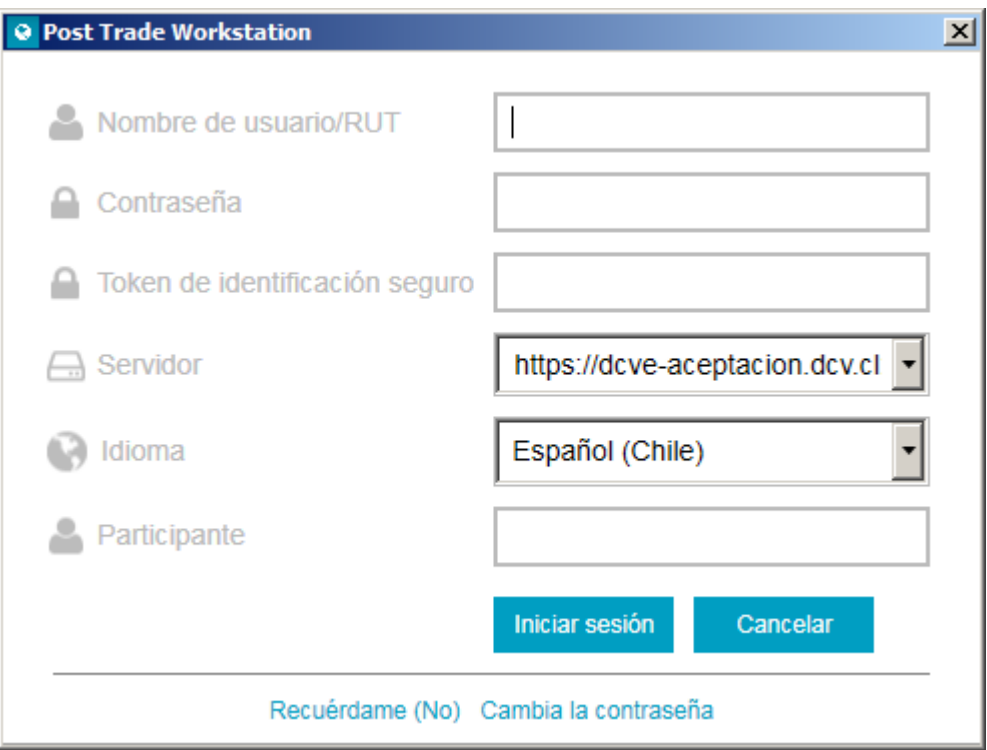

En el campo Nombre del Usuario/Rut, el Usuario debe ingresar el código de Usuario, el cual corresponde al Rut con puntos guion y dígito verificador. En el caso que el digito verificador corresponda a la letra **K**, esta debe ser ingresada con mayúscula.

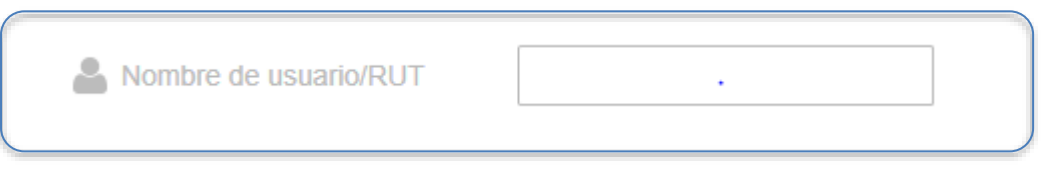

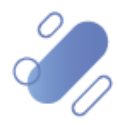

#### **PROYECTO DCV EVOLUCIÓN**

• En el campo Contraseña, el Usuario debe ingresar la clave de acceso al sistema, otorgada por el Administrador de Seguridad, la cual debe tener un mínimo de 8 caracteres, letra mayúscula y minúscula, 1 número y un carácter especial.

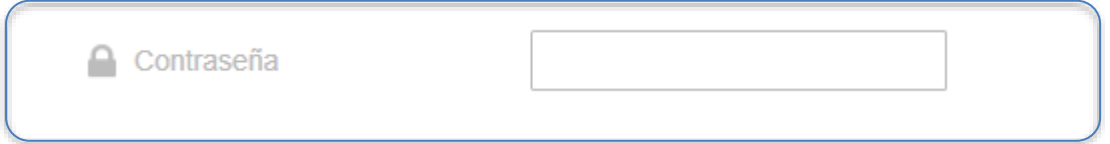

Al ingresar por primera vez a la aplicación, es necesario que el Usuario realice el cambio de clave, la cual debe ser generada en base a las siguientes condiciones: debe tener al menos 8 caracteres y debe contener:

- Letra mayúscula
- Letra minúscula
- Número [0-9]
- Carácter especial (!  $@ # $% \wedge 8 * () = + | = \langle { } \{ \} | : "; '>?, ./).$

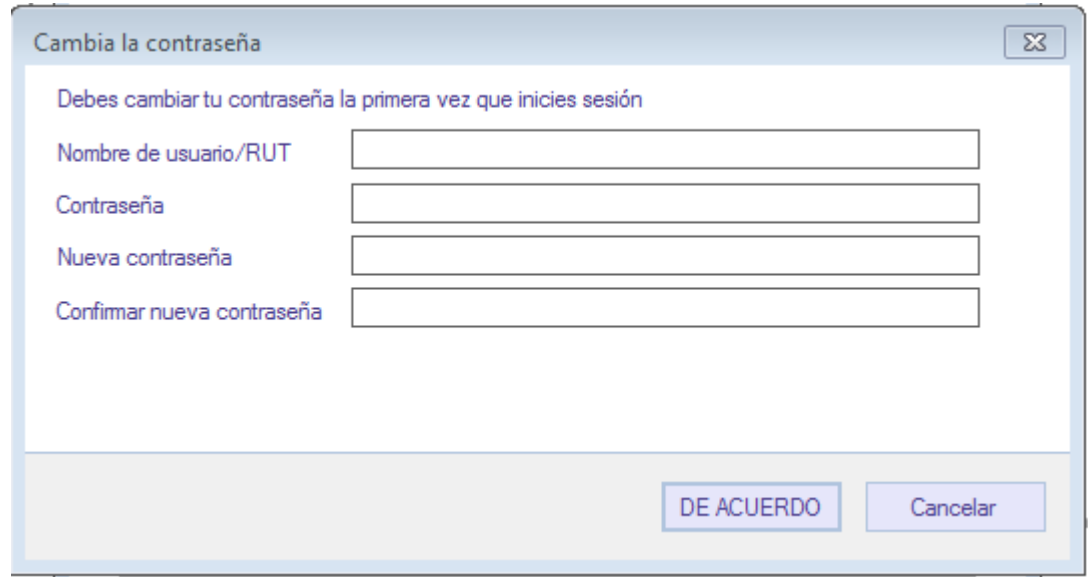

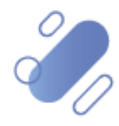

#### **PROYECTO DCV EVOLUCIÓN**

En el campo Token de seguridad, el Usuario debe ingresar el código entregado por tu dispositivo Token. Para mayor información relacionada a la doble autenticación de RSA, ver **Manual** 

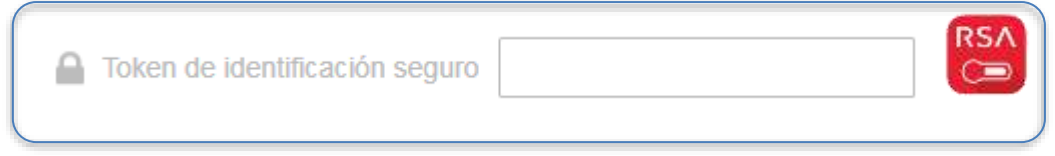

El Usuario debe considerar que el campo Servidor no debe ser modificado, durante el proceso de autenticación, dado que corresponde a la URL mediante la cual se realiza la conexión al sistema.

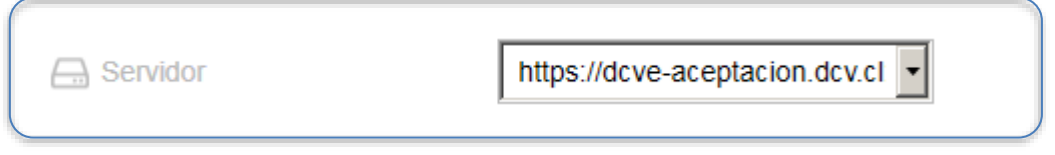

Mediante la opción de Lenguaje, el Usuario puede configurar el idioma requerido de la aplicación.

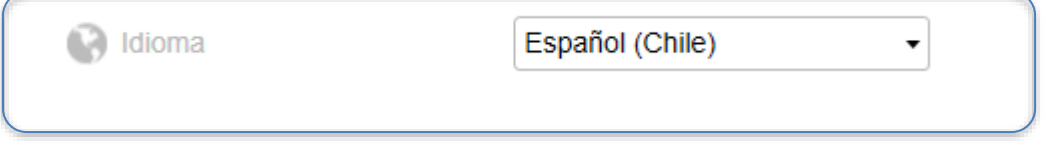

En el campo Participante, el Usuario debe ingresar el código del Participante, al cual corresponde el usuario que está accediendo.

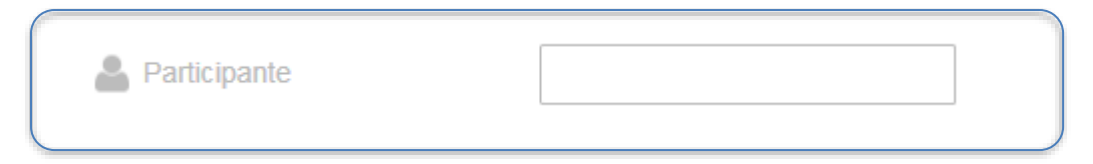

Finalmente, mediante la opción Iniciar sesión, el usuario podrá acceder a la aplicación.

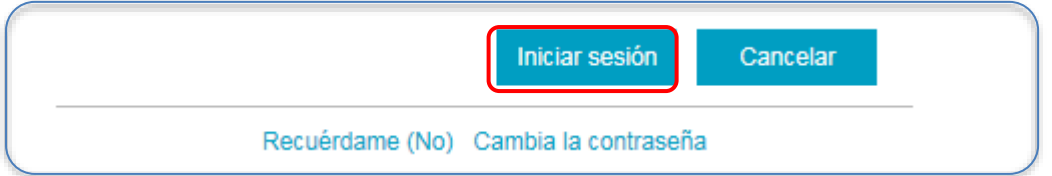

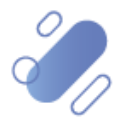

### **PROYECTO DCV EVOLUCIÓN**

Al acceder a la aplicación, el Usuario podrá visualizar la siguiente pantalla con el detalle del Menú y sus funcionalidades.

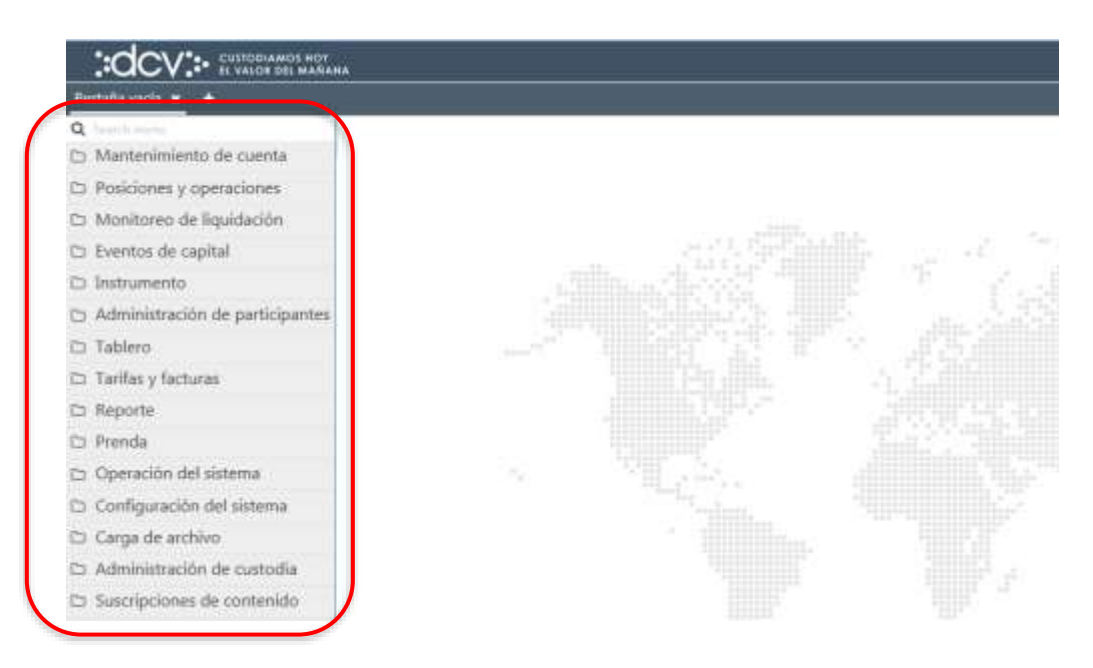

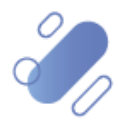